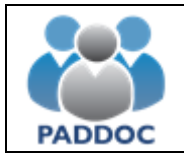

### **1. Acceso a la solicitud**

La grabación y presentación de la solicitud se realiza a través de la plataforma "PADDOC". [\(https://paddoc.aragon.es\)](https://paddoc.aragon.es/).

El acceso a la aplicación se realizará a través del sistema CL@VE mediante DNIe, Certificado Electrónico o Clave Permanente.

Una vez se ha accedido a la plataforma, hay que entrar en "Convocatorias de Incorporación a Listas".

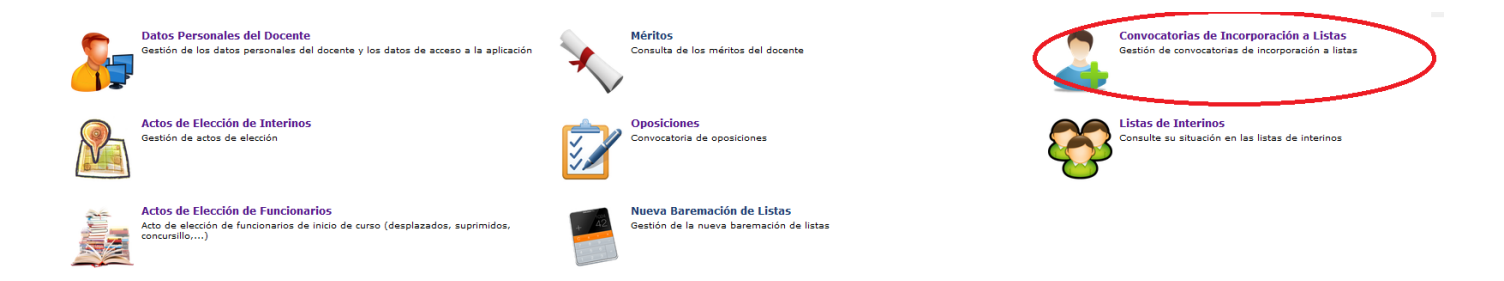

Y después en "Convocatorias Activas" y acceder a la convocatoria en la que desea participar.

Aplicación de Gestión de Convocatorias

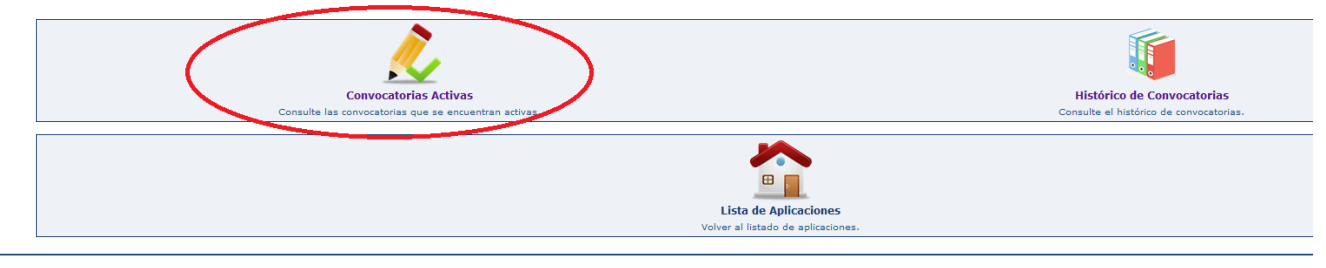

#### Lista de Convocatorias Activas

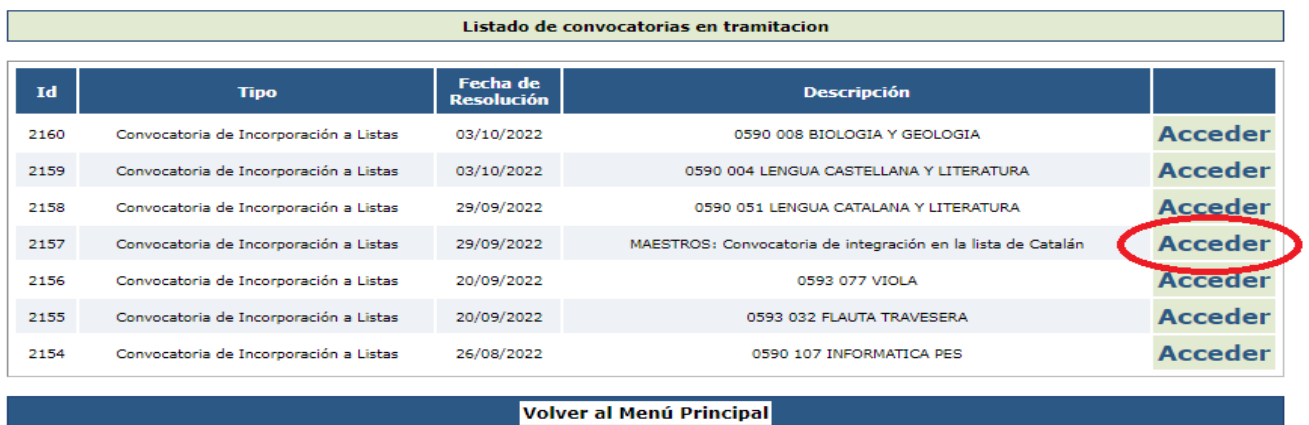

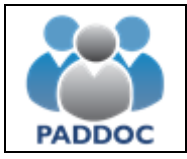

#### Gestión de la Convocatoria

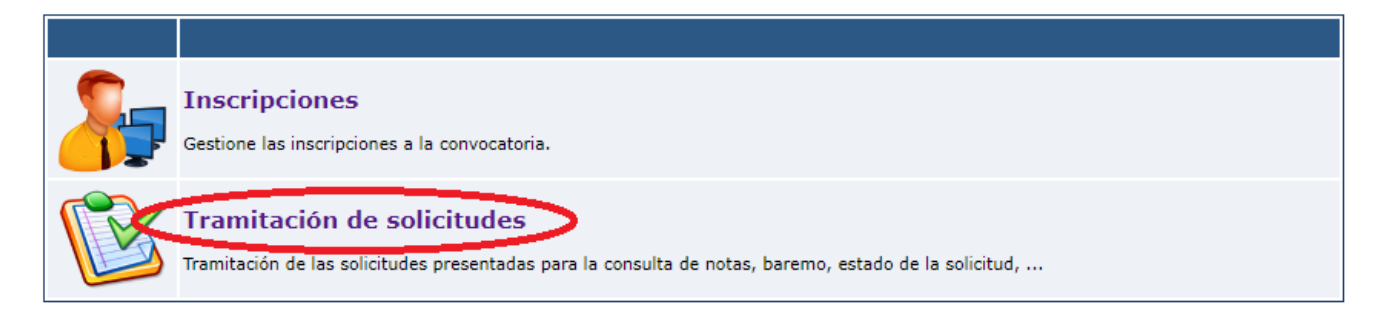

#### En la siguiente pantalla podremos crear la solicitud:

#### Listado de Solicitudes

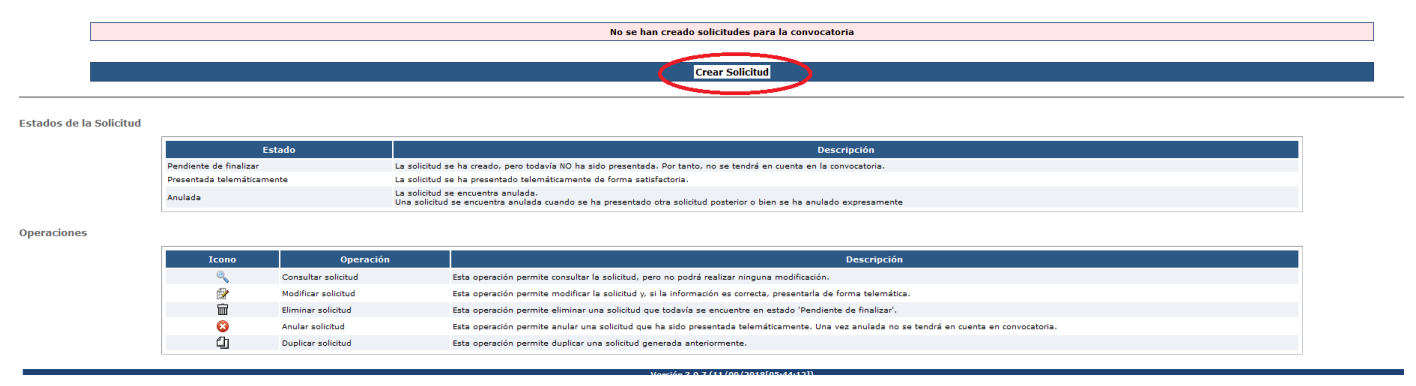

# **2. Solicitud**

Una vez se ha pulsado el botón "Crear solicitud" deberá seleccionar la provincia de referencia.

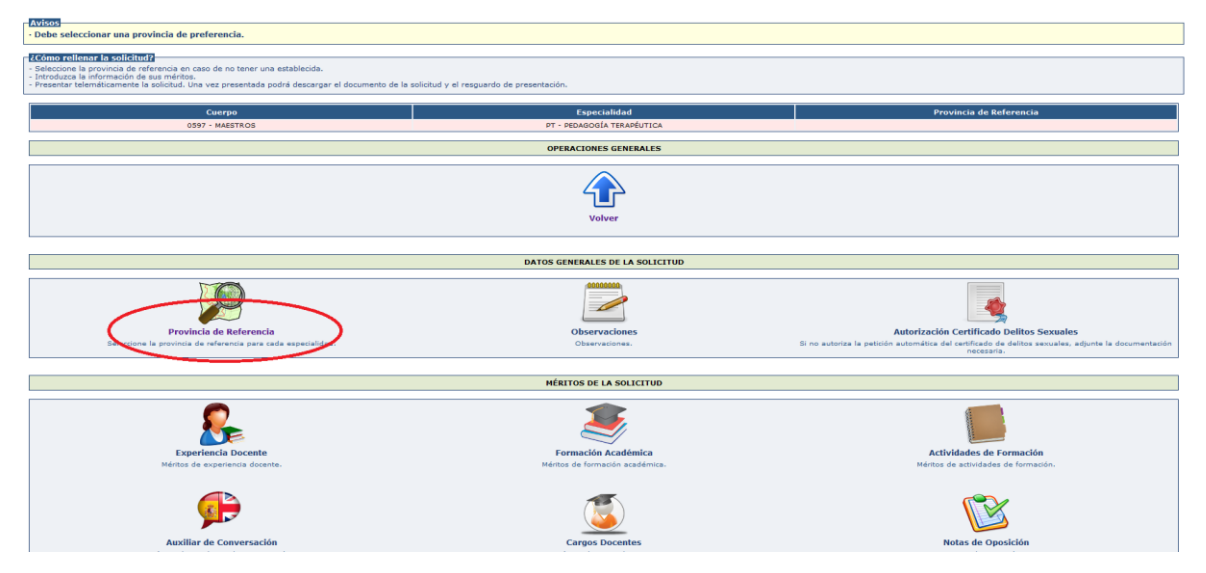

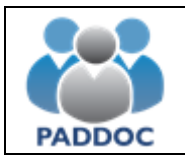

A continuación, deberá grabar los méritos que posea para que puedan ser valorados.

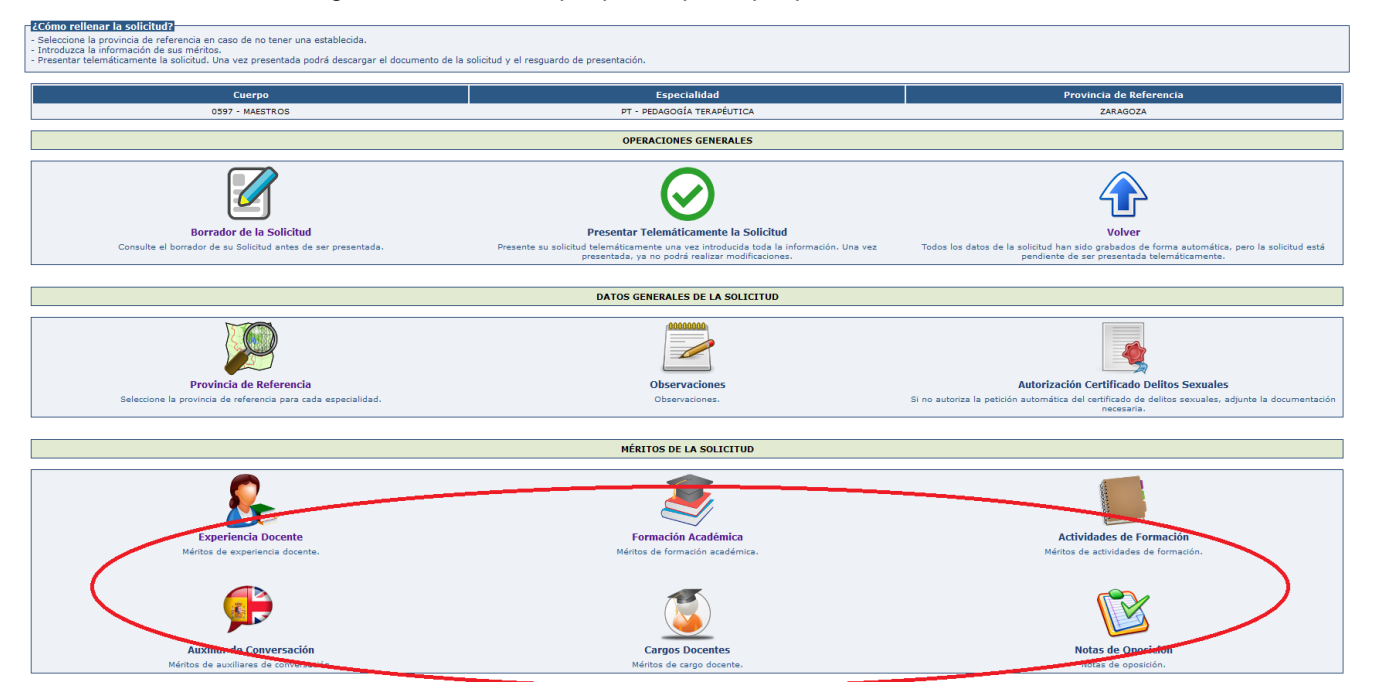

La aplicación informática recupera la información y méritos de los participantes que ya constan en esta Administración.

Si alguno de estos méritos no fuera correcto o estuviera incompleto, al lado de cada uno de ellos existe la opción de formular una reclamación, a la que deberán adjuntar la correspondiente documentación justificativa.

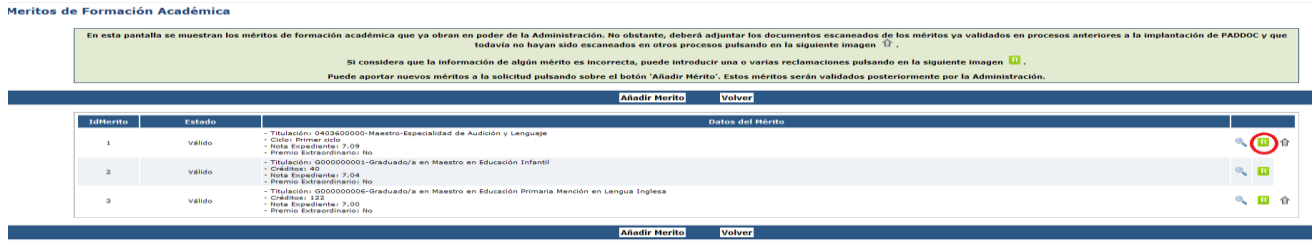

En caso de no realizar dicha reclamación en el plazo de presentación de solicitudes no se podrá alegar posteriormente la subsanación de ese error.

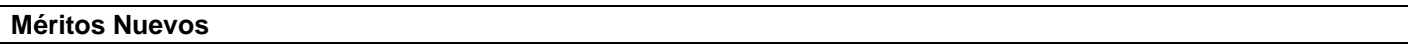

Puede añadir méritos nuevos a su solicitud que no se encuentren ya validados por la Administración en otros procesos.

Para ello debe seleccionar el tipo de mérito y pulsar sobre el botón "Añadir Mérito". A continuación, deberá introducir los datos del mérito y adjuntar la documentación acreditativa correspondiente.

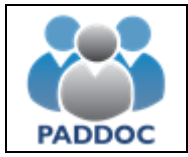

Aquellos méritos que no consten en la solicitud y no sean grabados de forma expresa por el interesado, o habiéndolos grabado no se justifiquen documentalmente, no serán tenidos en cuenta en la valoración de los méritos.

Tampoco será tenida en cuenta la documentación aportada que no se corresponda con el mérito grabado.

### **3. Borrador de la solicitud**

Se podrá obtener un borrador de la solicitud que se va a presentar.

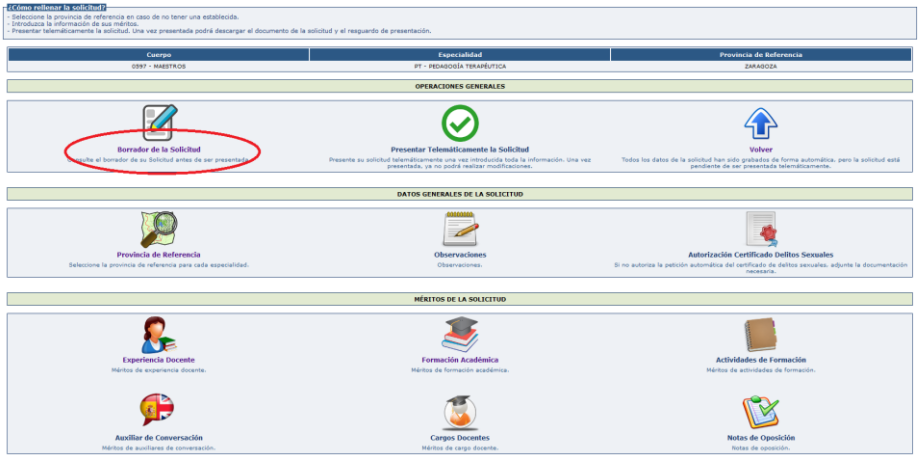

La única diferencia con la solicitud que se presentará posteriormente es que tiene una marca de agua con la palabra "BORRADOR".

# **4. Presentación telemática de la solicitud**

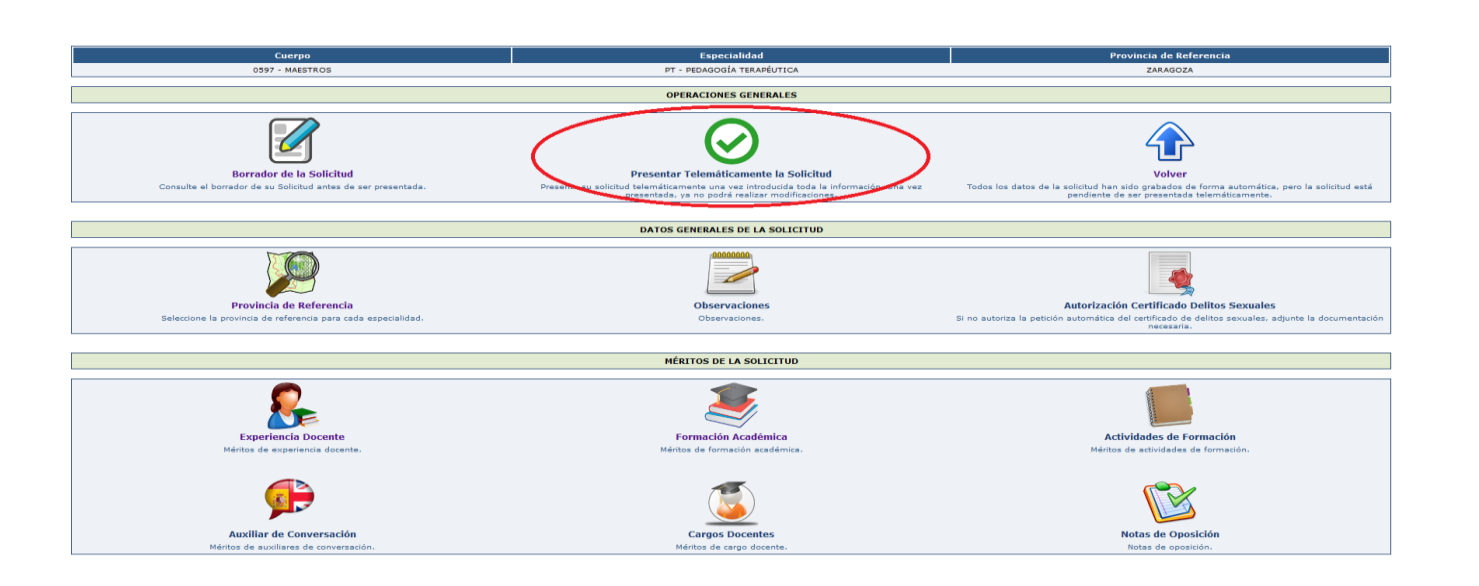

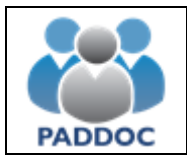

Una vez pulsado en "Presentar la Solicitud Telemáticamente" hay que pulsar el botón "Aceptar"

#### Presentar Telemáticamente Solicitud

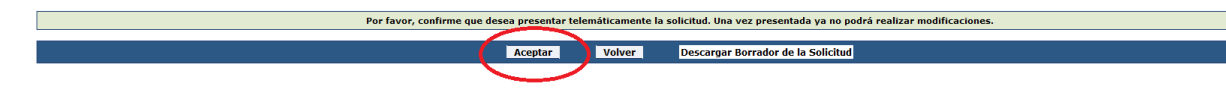

Al presentar la solicitud se generan dos documentos:

- Solicitud con toda la información introducida.
- Resguardo de presentación telemática.

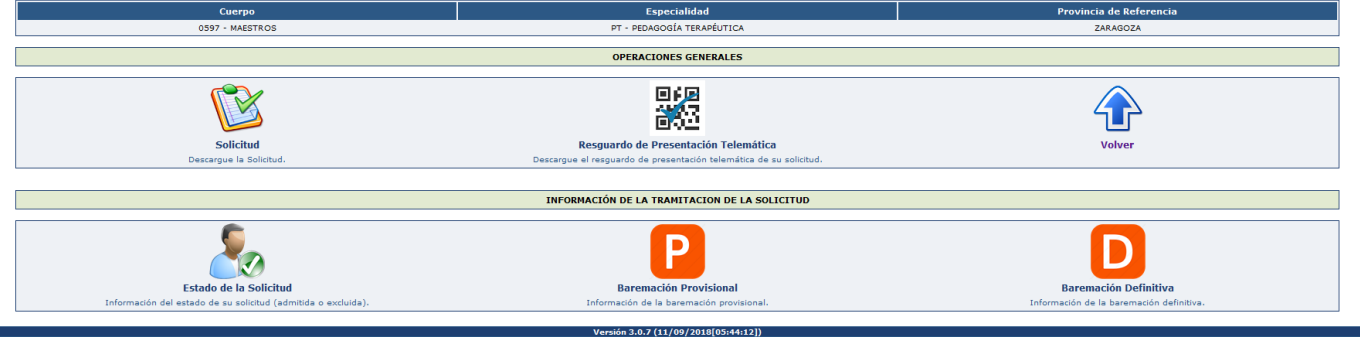

**ATENCIÓN**: Se aconseja descargar y guardar o imprimir el "Resguardo de Presentación Telemática", ya que éste es el justificante de que se ha presentado la solicitud.

El borrador de la solicitud tiene un carácter meramente informativo y NO justifica por sí mismo la presentación de la solicitud.

El icono "Presentar Telemáticamente la Solicitud" no estará visible si hay tareas obligatorias pendientes de realizar. En este caso la aplicación muestra un Aviso en la parte superior de la pantalla.

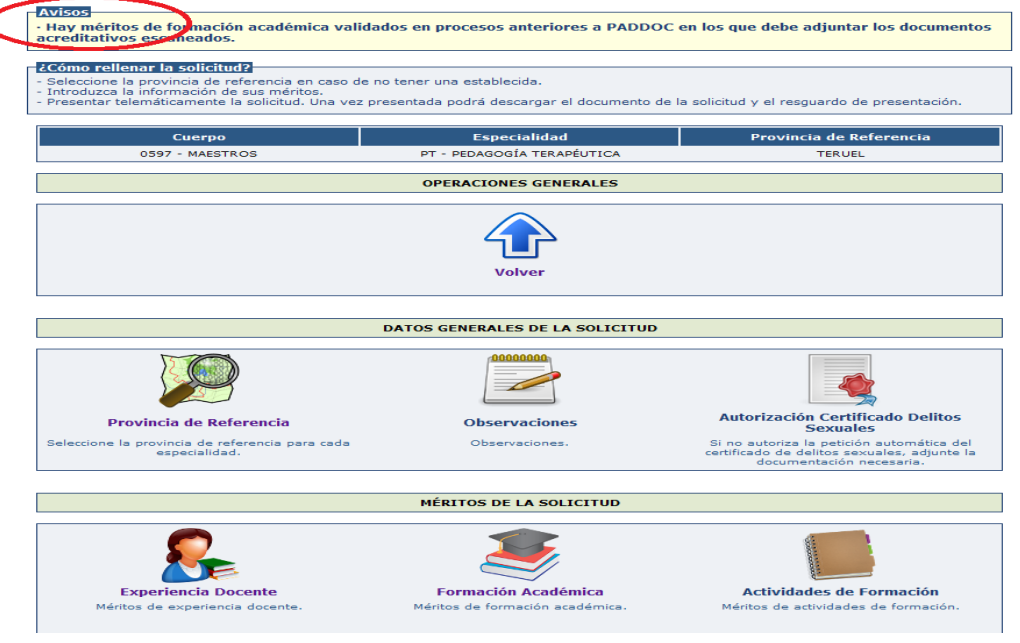

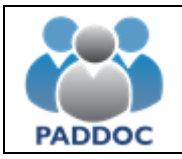

## **5. Presentación de varias solicitudes**

Si se presentan varias solicitudes de forma telemática, solamente tendrá validez la presentada en último lugar.

## **6. Anulación de la solicitud**

Se podrá anular la presentación de una solicitud hasta la fecha de fin de presentación de solicitudes.

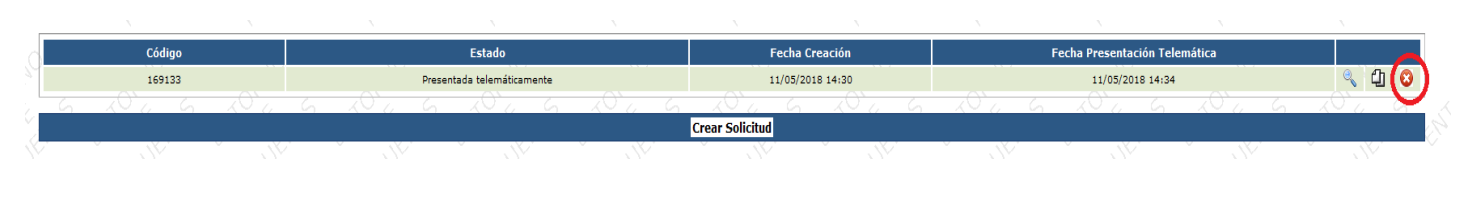

# **7. Duplicar solicitud**

Una vez presentada la solicitud telemáticamente no se podrá modificar. Si se desea hacer cambios en esa solicitud, la aplicación permite duplicarla y hacer las modificaciones que se deseen. Una vez hechas éstas, se deberá presentar telemáticamente esta nueva solicitud para que pueda ser tenida en cuenta.

Siempre va a tener validez la solicitud presentada en último lugar.

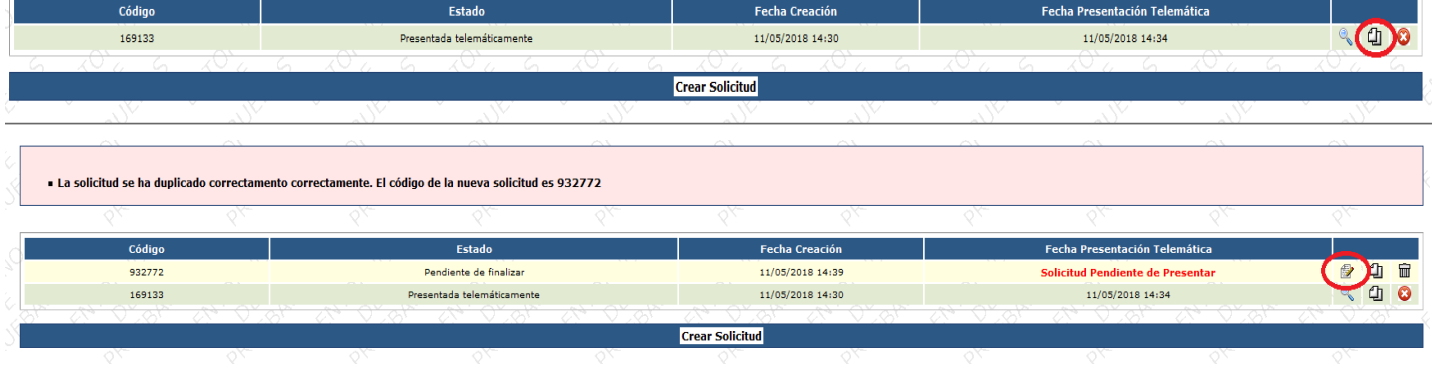